### 分子モデルの構築 **- Coot とともに –**

Ver. 0.05

モデル構築用グラフィックスソフトウエアである COOT を使用 する。アカデミックフリーで使用できる。

0.マウスはあると格段に便利

1. Coot をインストール

Windows 版 http://www.ysbl.york.ac.uk/~lohkamp/coot/wincoot.html OSX 版 http://scottlab.ucsc.edu/xtal/wiki/index.php/Installing Coot on OS X Linux 版 https://www2.mrc-lmb.cam.ac.uk/personal/pemsley/coot/ を参考のこと

WinCoot-0.8.6.1 の場合 ダウンロードサイズは 190MB 展開サイズは 1GB

### 2. Coot の起動

Windows  $\cot$   $\partial$   $\mathcal{T}$   $\leftarrow$   $\mathcal{L}$   $\rightarrow$   $\mathcal{L}$   $\rightarrow$   $\mathcal{L}$   $\rightarrow$   $\mathcal{L}$   $\rightarrow$   $\mathcal{L}$   $\rightarrow$   $\mathcal{L}$ Coot のアイコンをシングルクリック? **OSX** コマンドウィンドウで coote Linux

こんな画面が表示されます。

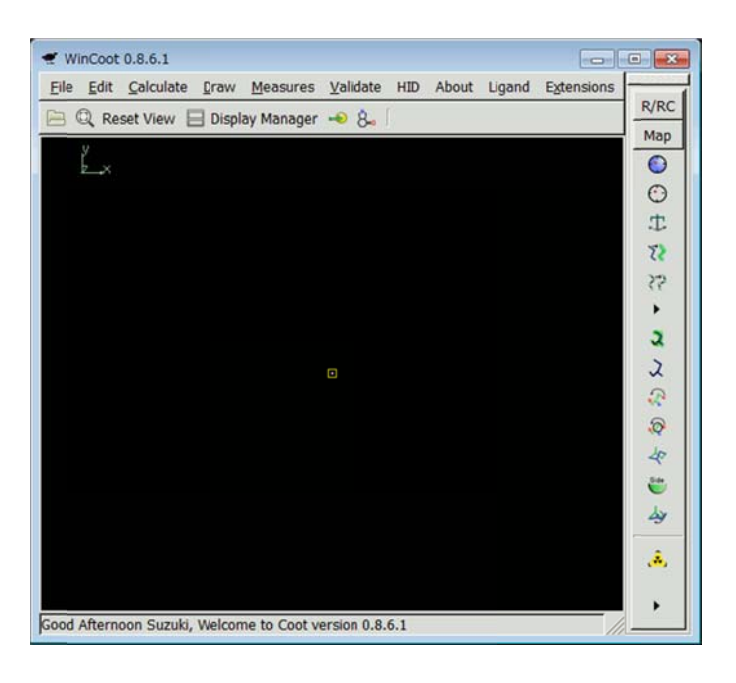

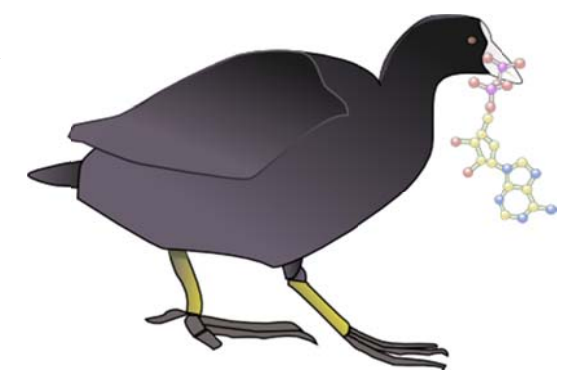

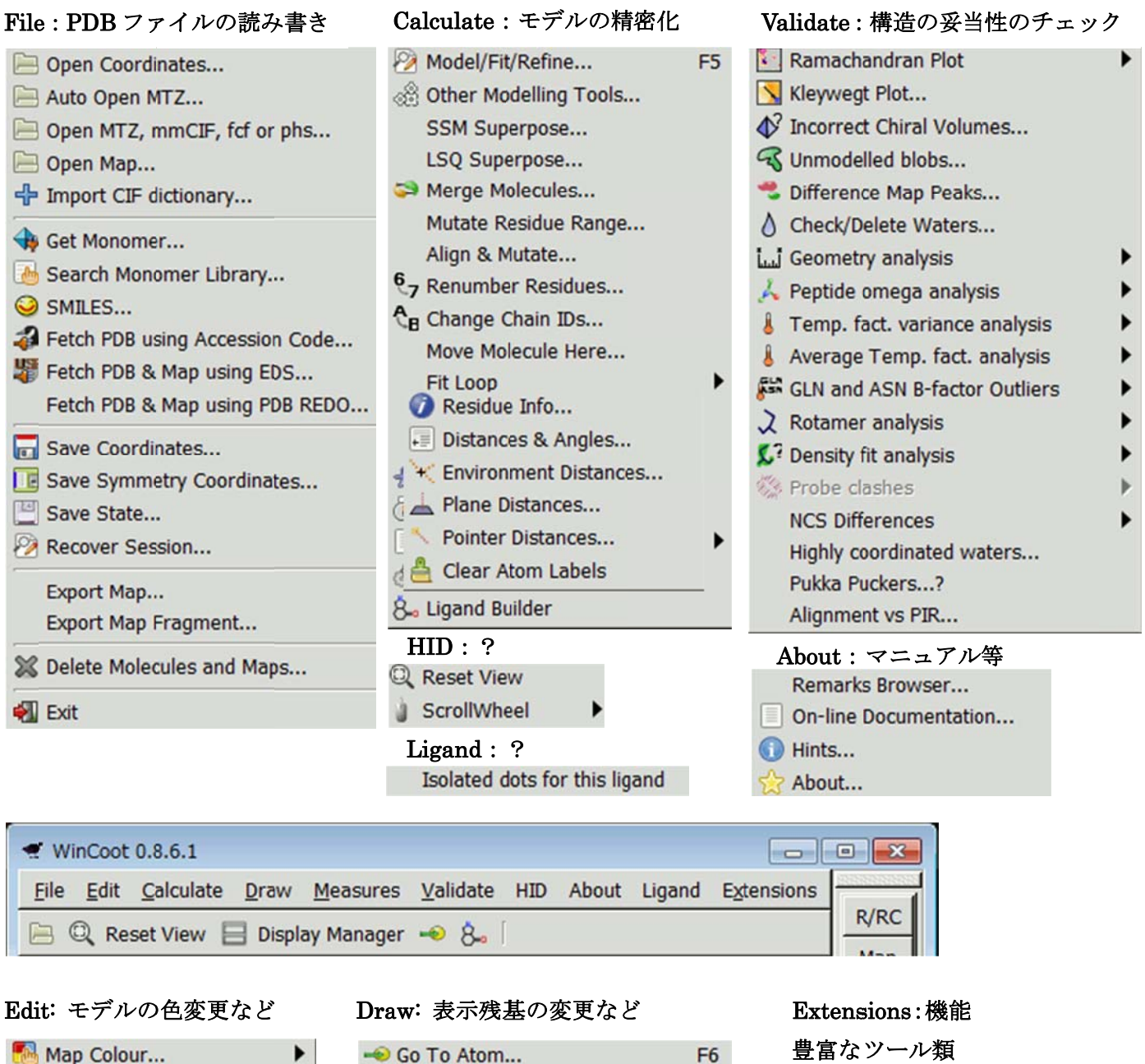

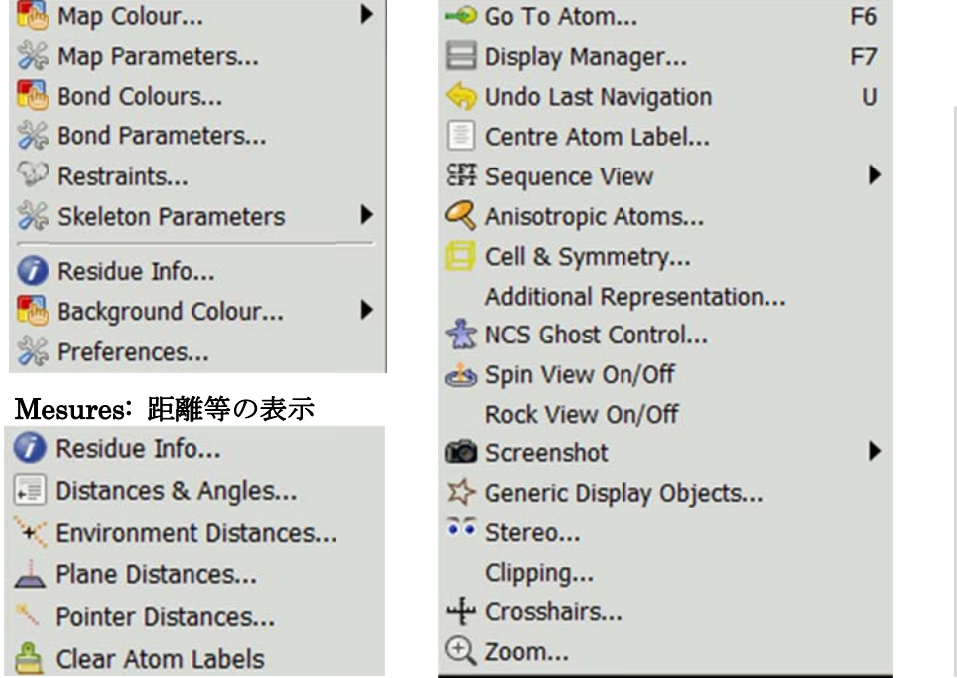

All Molecule...

Representations

Dock Sequence... Load tutorial model a

**RCrane launch** 

Maps... Modelling... NCS... Refine...

PISA... Settings... Modules... PDBe...

Lidia...

**Views** 

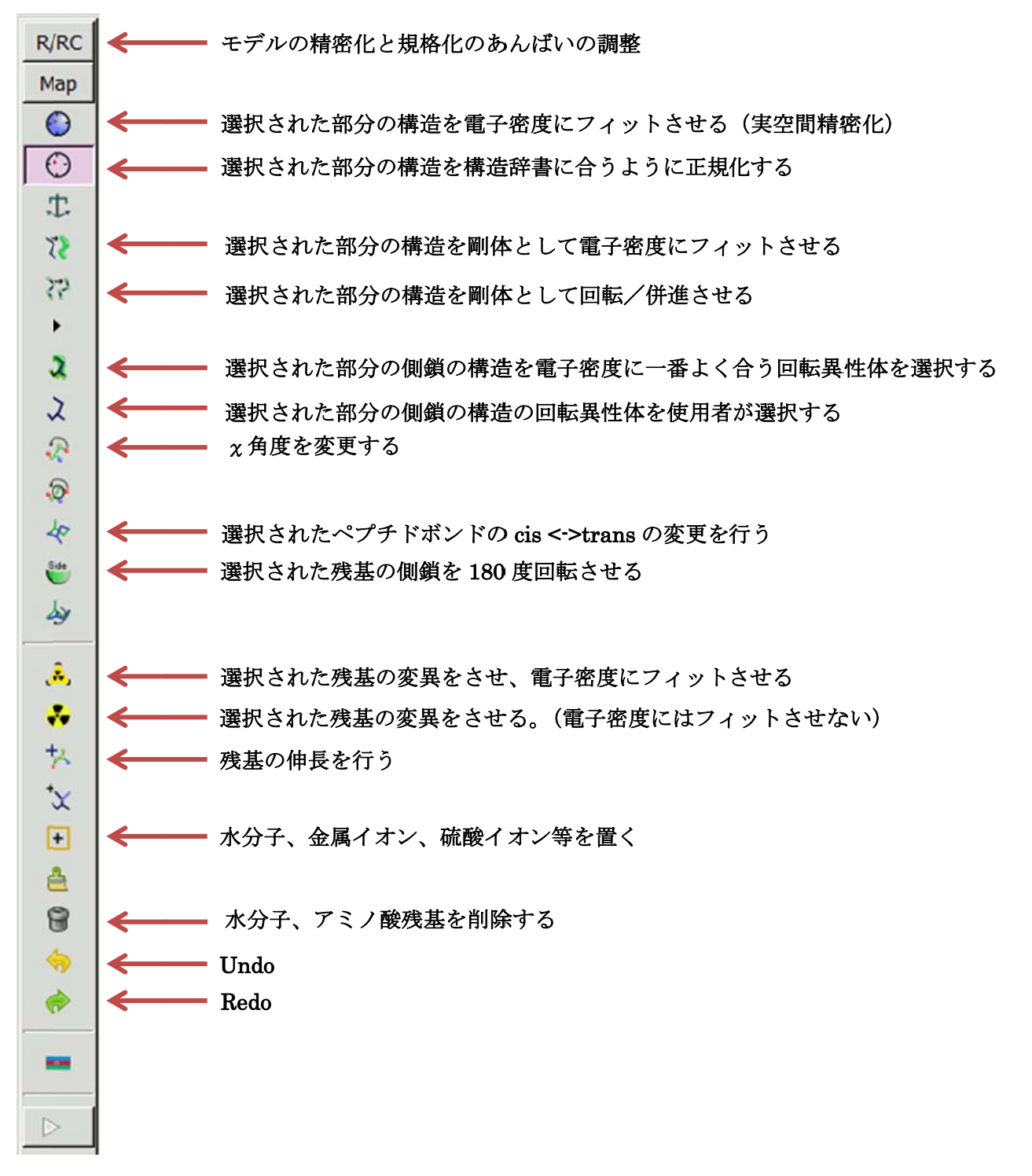

### マウ ウスの操作方 方法

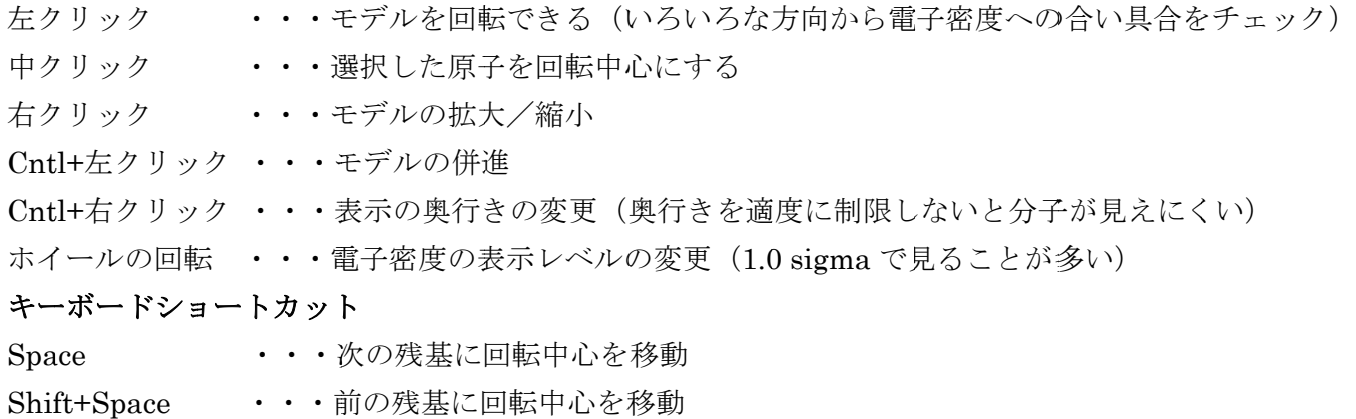

3. 分子モデル(PDB)ファイルの読み込み(File -> Open Coordinates...->tutorial-modern.pdb ->Open)

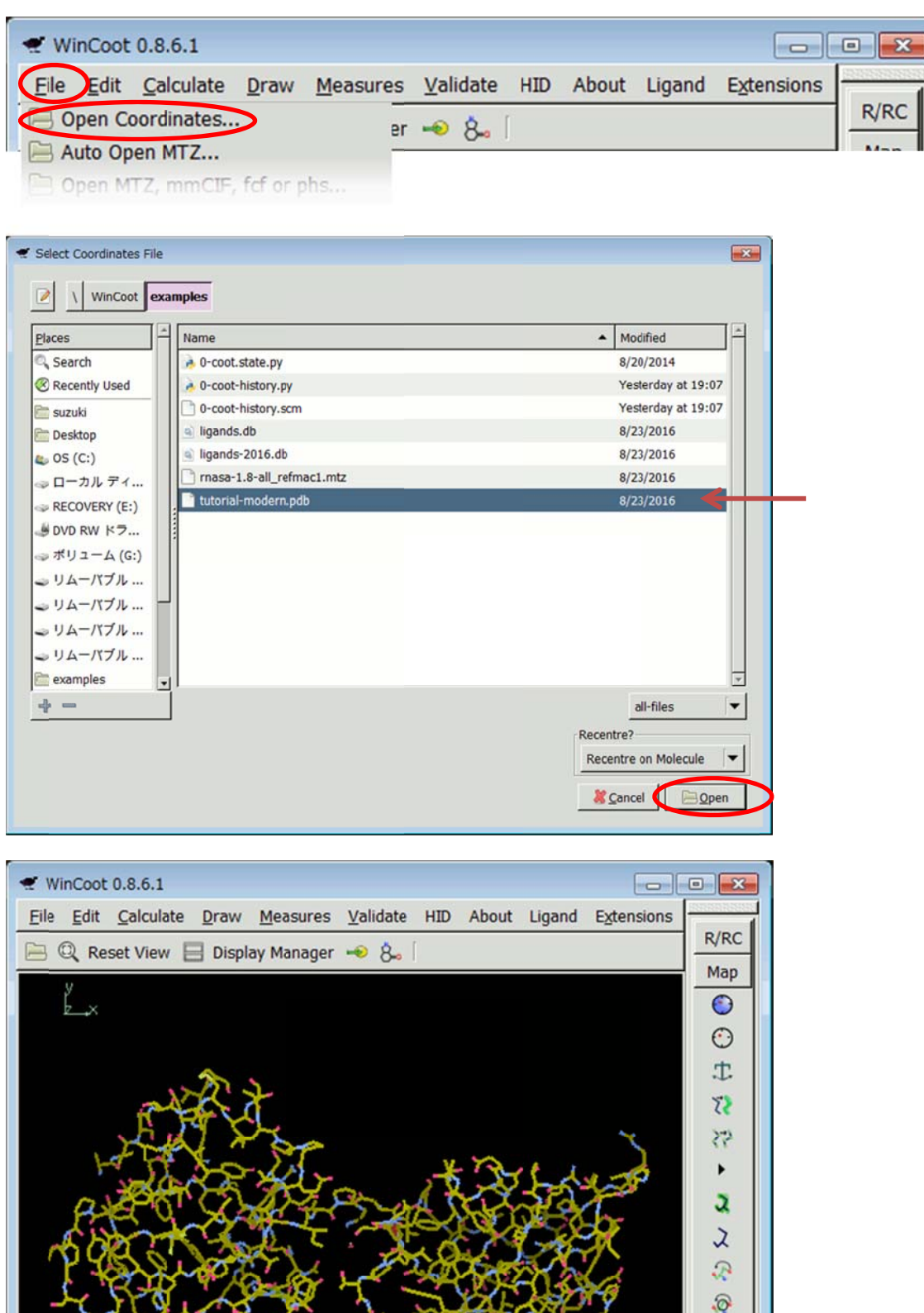

マウスを使って、ぐるぐる回したり、動かしたり、ズームしたりしてみてください。

Successfully read coordinates file C:\WinCoot\examples\tutorial-modern.pdb. Molec... //\_

 $\frac{1}{2}$  $\sum_{i=1}^{n}$ 少

 $\mathbf{A}$ 

١

### 4. シークエンスを見てみよう (Draw->Sequence View -> tutorial-modern.pdb)

 $\frac{1}{10}$ 

t

 $\overline{4}$ 

 $\frac{1}{15}$ 

 $\frac{20}{20}$ 

 $\frac{1}{25}$ 

 $\frac{1}{30}$ 

 $\frac{1}{35}$ 

 $\leftarrow$ 

 $\frac{1}{40}$ 

 $\frac{1}{45}$ 

 $\frac{1}{50}$ 

 $\frac{1}{55}$ 

 $60$ 

 $\blacksquare$ Close

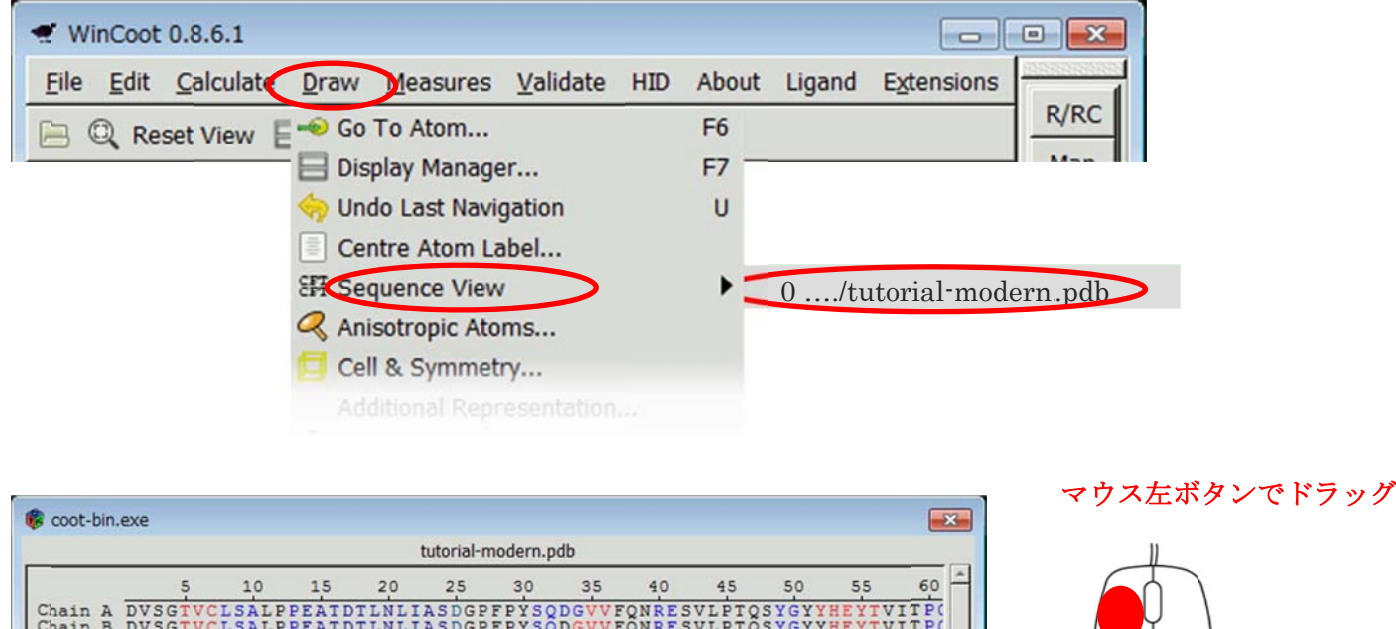

同じアミノ酸配列の二本のポリペプチド鎖が存在し、最初の残基はアスパラギン酸であり、A鎖の最後は 93番、B鎖の終わりは96番であることがわかる。

5. ラマチャンドランプロットを見てみよう (Validate->Ramachandran Plot -> tutorial-modern.pdb)

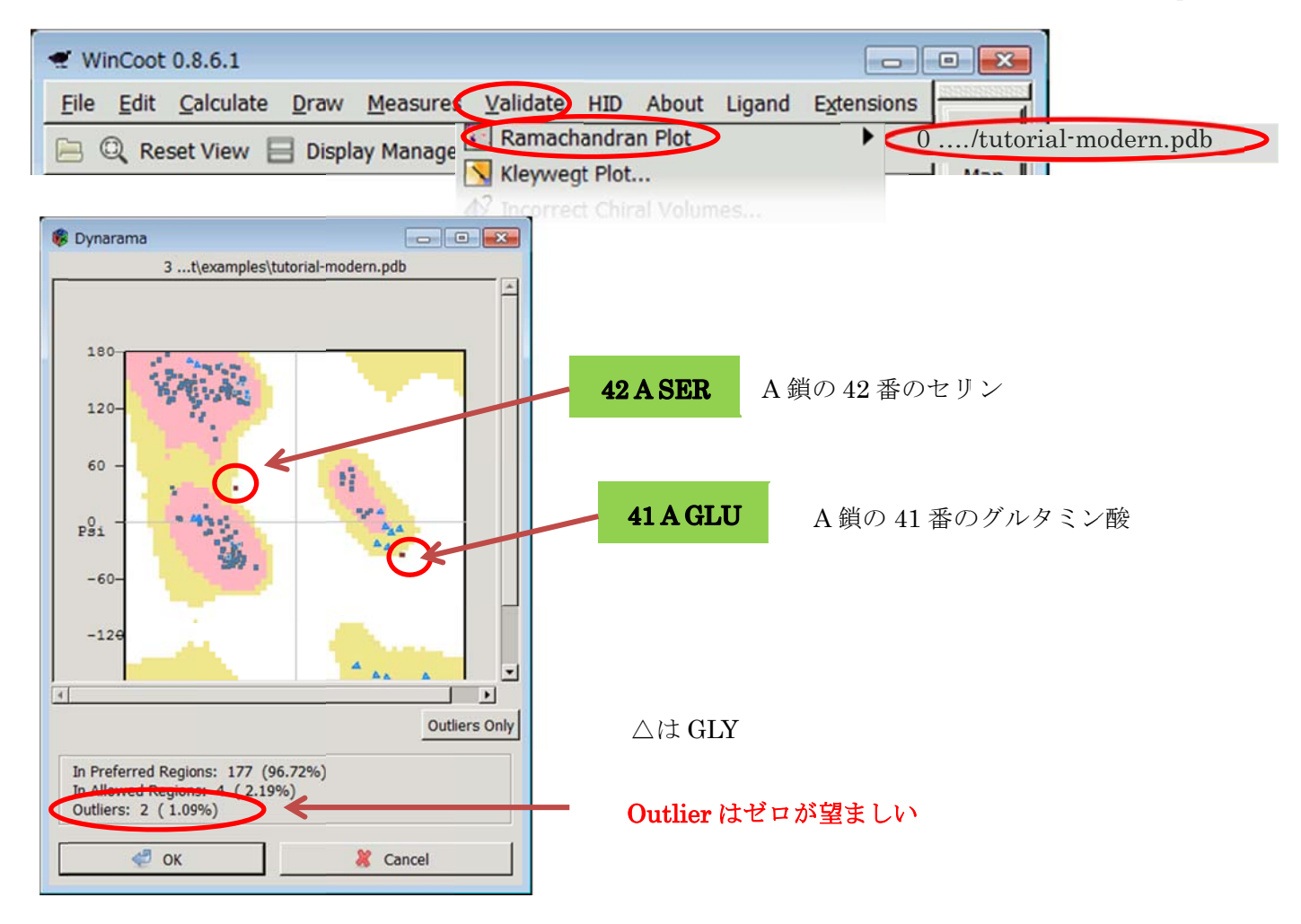

## 6. 構造因子、位相ファイル(mtz)の読み込み (File ->Auto Open MTZ...

->rnasa-1.8-all\_refmac1.mtz->Open)  $W$  WinCoot 0.8.6.1  $\begin{array}{|c|c|c|c|c|}\hline \multicolumn{1}{|c|}{\mathbf{C}} & \multicolumn{1}{|c|}{\mathbf{X}}\hline \end{array}$ Eile Edit Calculate Draw Measures Validate HID About Ligand Extensions R/RC Open Coordinates...  $er - 8$ Auto Open MTZ... Open MTZ, mmCIF, fcf or phs. Select Dataset File  $\overline{2}$ VinCoot examples  $\overline{a}$ Places  $\blacktriangle$  Modified Name Search 0-coot.state.py 8/20/2014 Recently Used Yesterday at 19:07 - 0-coot-history.py 0-coot-history.scm Yesterday at 19:07 suzuki ligands.db 8/23/2016 Desktop ligands-2016.db 8/23/2016  $\mathbf{L}$  OS (C:) masa-1.8-all\_refmac1.mtz 8/23/2016 ☞ ローカル ディ... tutorial-modern.pdb 8/23/2016 RECOVERY (E:) UD RW K7... ⇒ ポリューム (G:) シリムーバブル… シリムーバブル ... シリムーバブル… シリムーバブル… examples

 $WinCoot 0.8.6.1$  $\boxed{\phantom{a}}$ File Edit Calculate Draw Measures Validate HID About Ligand Extensions  $R/RC$ □ Q Reset View □ Display Manager → 8。 Map  $\odot$  $\odot$ **t**  $\overline{\mathcal{U}}$  $\geq$  $\blacktriangleright$  $\mathfrak{p}$  $\lambda$ Q  $\delta$ 40  $\sum_{i=1}^{n}$ 山  $\Delta$  $\blacktriangleright$ Successfully read coordinates file C:\WinCoot\examples\tutorial-modern.pdb. Molec... //

ccp4temp CCP4  $\frac{1}{4}$  =

all-files  $\blacktriangledown$ 

Cancel 20pen

7. A 鎖の1番目 目の残基を画 画面の中心に にしてみよ う(Draw->Go To Atom->Chain A-> A 1 ASP ->Apply)

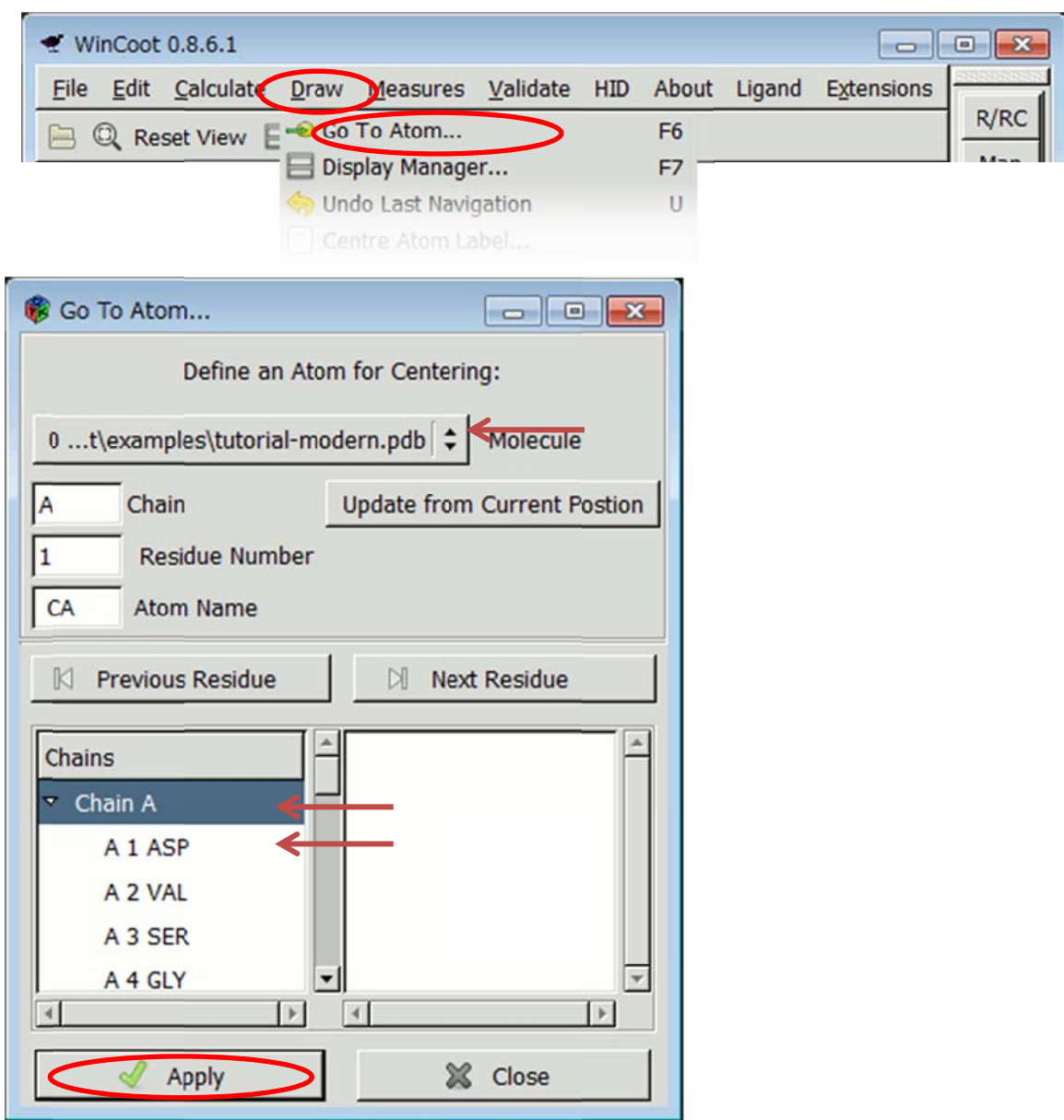

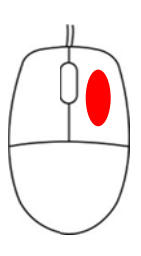

グラフィックス画面上で右ボタンを押し たままマウスを動かし拡大してA鎖1番 のアスパラギン酸の構造を見やすくする。|

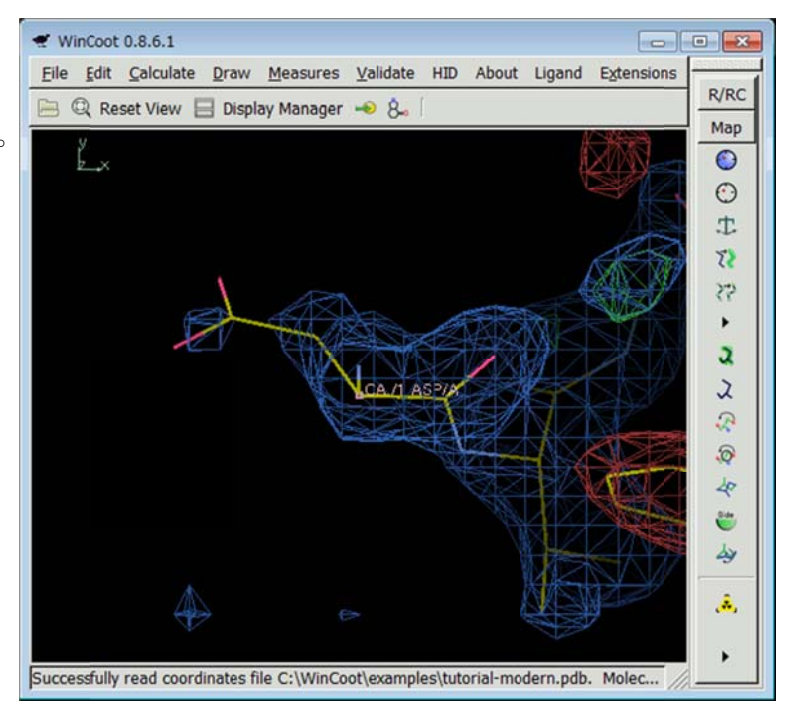

電子密度とモデルのフィット具合を見ていきましょう。 スペース で次の残基に移動します。 前の残基に戻るには ShiftHスペース です。

# 見ど どころは

A 鎖の 41、63 の側鎖の横に浮かんでいる四面体の電子密度、72、89、93 付近 B 鎖 鎖の 96 の C 末端 モデルの周りの浮かんでいる球形の電子密度

### <u>以下の機能を上手に使って</u>

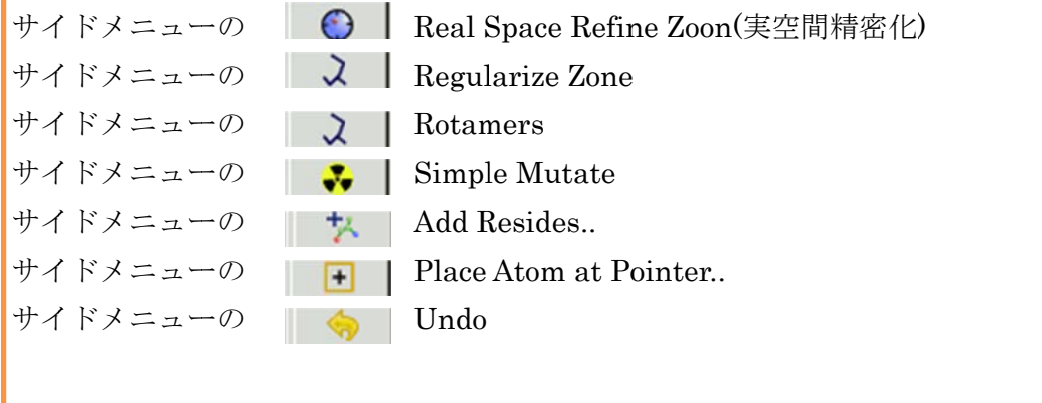

Calculate->Other Modeling Tools->Add OXT to Residue...

すべてのモデルを青あるいは緑の電子密度にフィットさせる。

最終的に Ramachandran plot の Outlisers の残基数はゼロになるはず。

8. モ モデルの修正 正

A 鎖 41 GLU・・・全体の赤い電子密度で覆われ、すぐ隣に青と緑の電子密度が確認できる

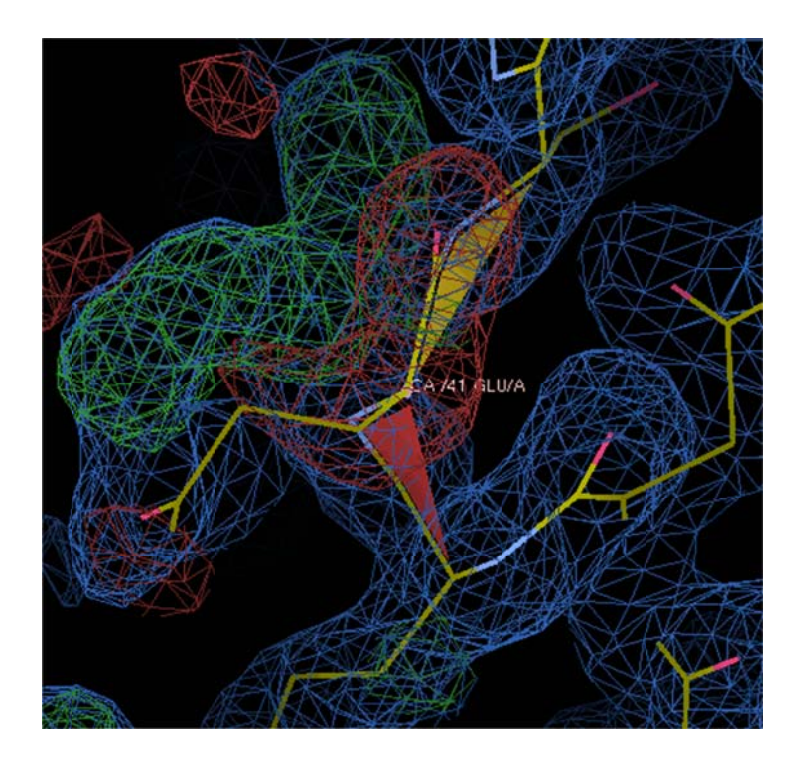

が白い線で表示される。良い構造ならすべてが緑色になるはず。 (Real Space Refinement)をクリック後、A41 のどれかの原子を 2 回クリックすると A41 番の炭素

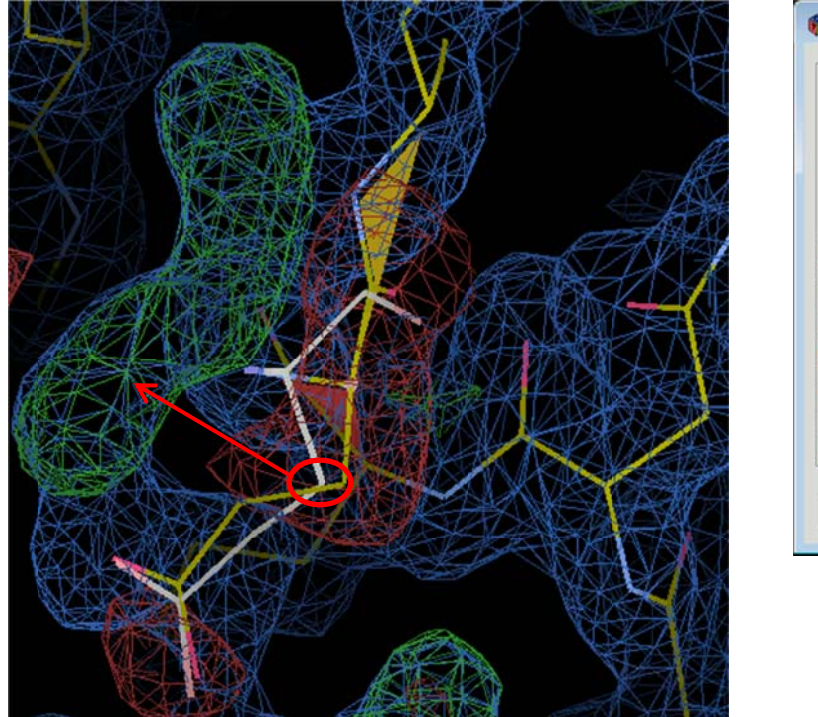

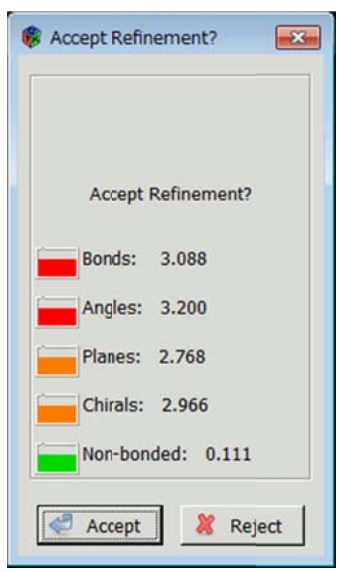

マウス左ボタンで|A41 の CB 原子|をドラッグして左の緑のかごに引っ張り、ボタンを離すと次の図のよう に側鎖部分は緑の電子密度によく合うようになり、構造情報は改善されつつある。

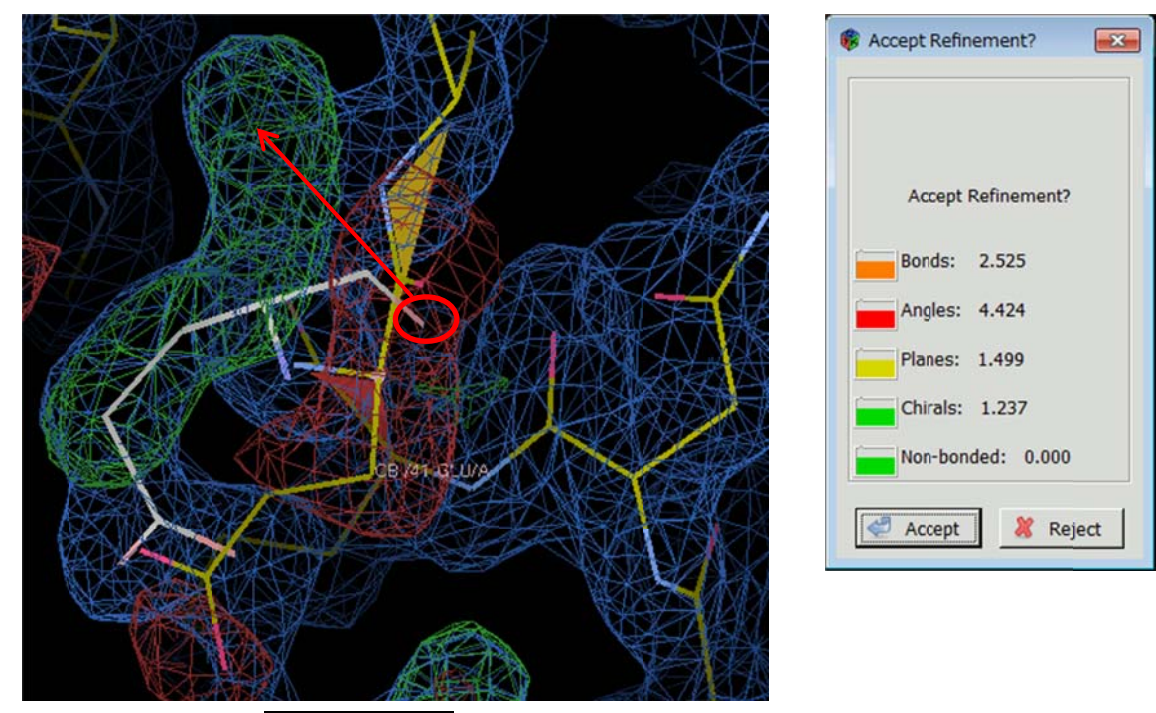

マウス左ボタンで|A41 の O 原子|をドラッグして左の緑のかごに引っ張り、ボタンを離すと次の図のように カルボニル部分も緑の電子密度によく合うようになり、構造情報は改善されつつある。

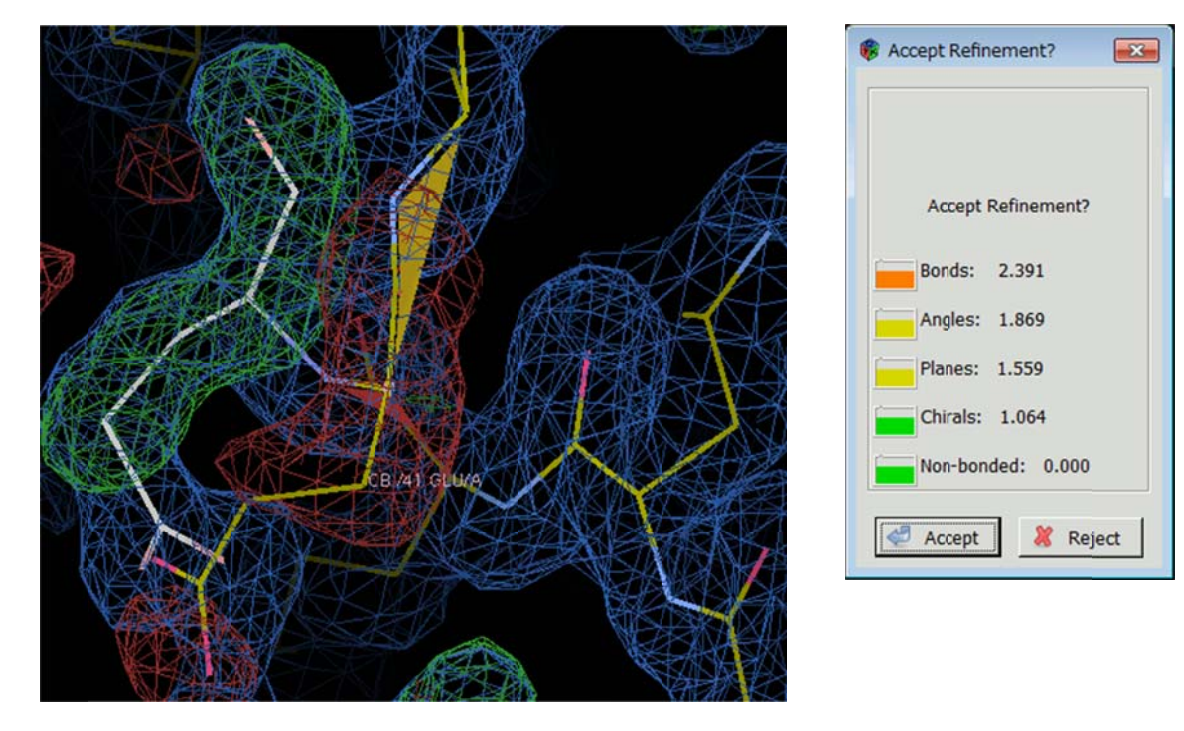

Accept をクリック。これでこの残基のフィッティング終了。

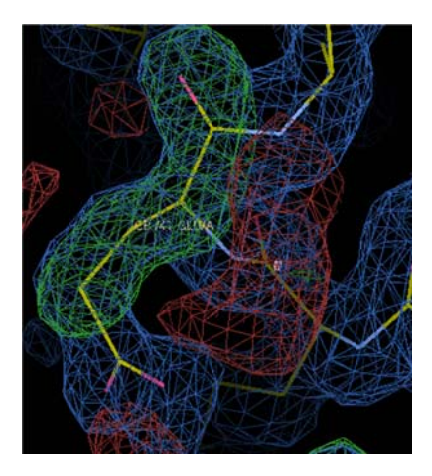

A 鎖 63 ARG の近傍にある正四面体の電子密度は?

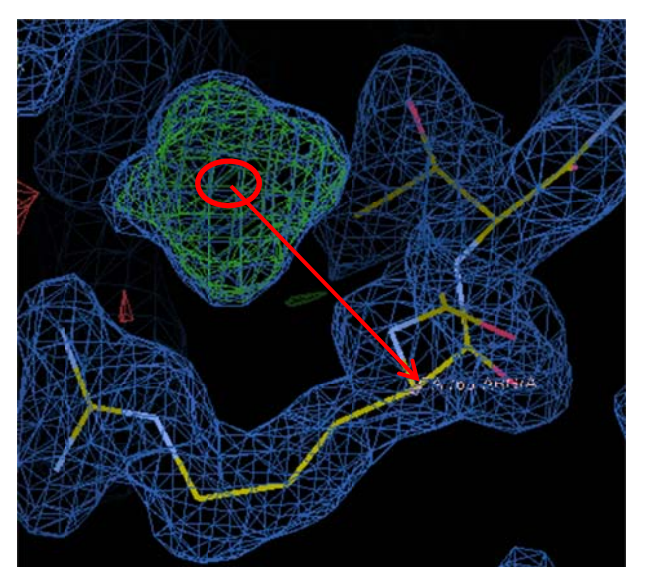

マウスのホイールボタンで四面体電子密度の中心をドラッグして、回転中心まで平行移動。形から、この分 子は結晶化で使用された硫酸イオン(SO4<sup>2</sup>)と予想。 │ ┃ ┃ ┃ Place Atom a Pointer をクリック

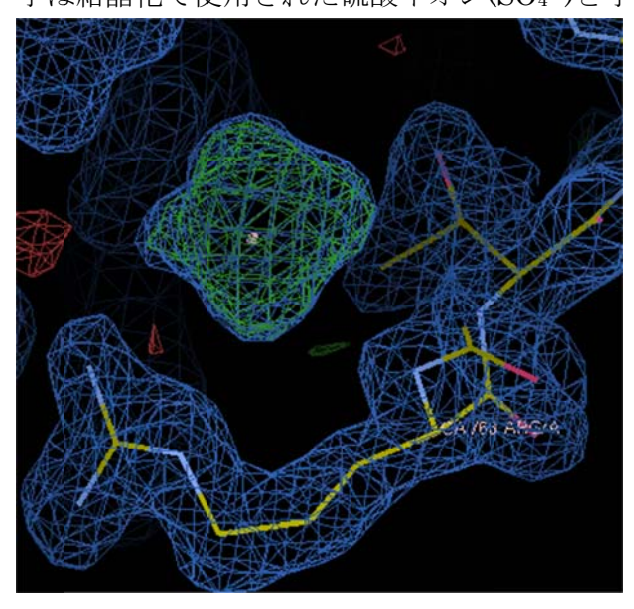

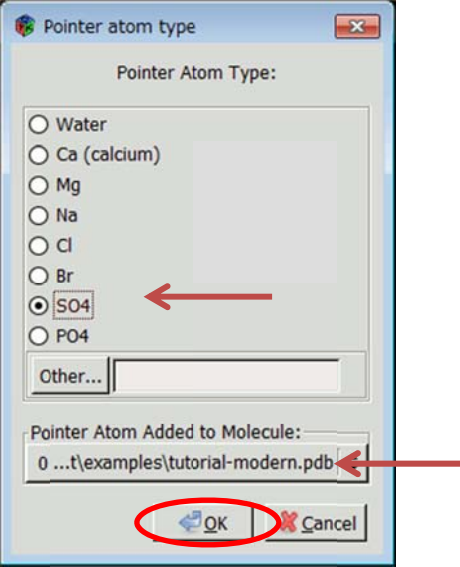

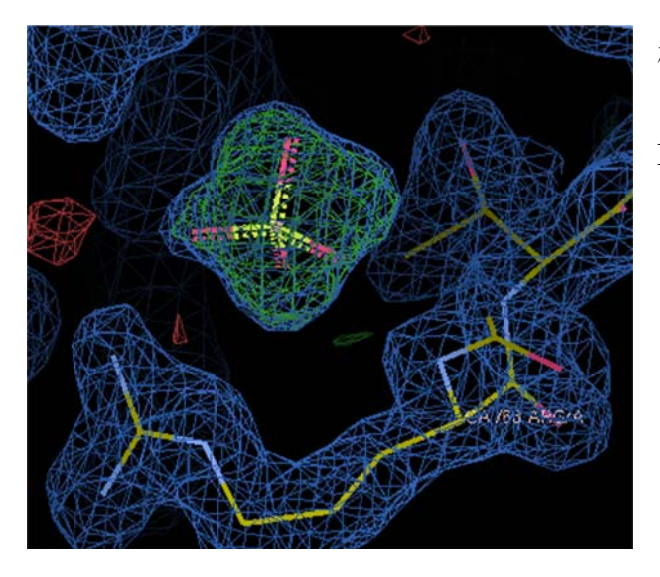

硫酸イオンが追加された。電子密度の形と硫酸イオンの向 きがしっくりこない時には、● ● Real Space Refinement をするととても正四面体電子密度と硫酸イオ ンがぴった たりフィット トしているこ ことがわかる る。

ぐるぐる回 回して確認。

# 距離の確認 (Mesures->Environment Distance…)

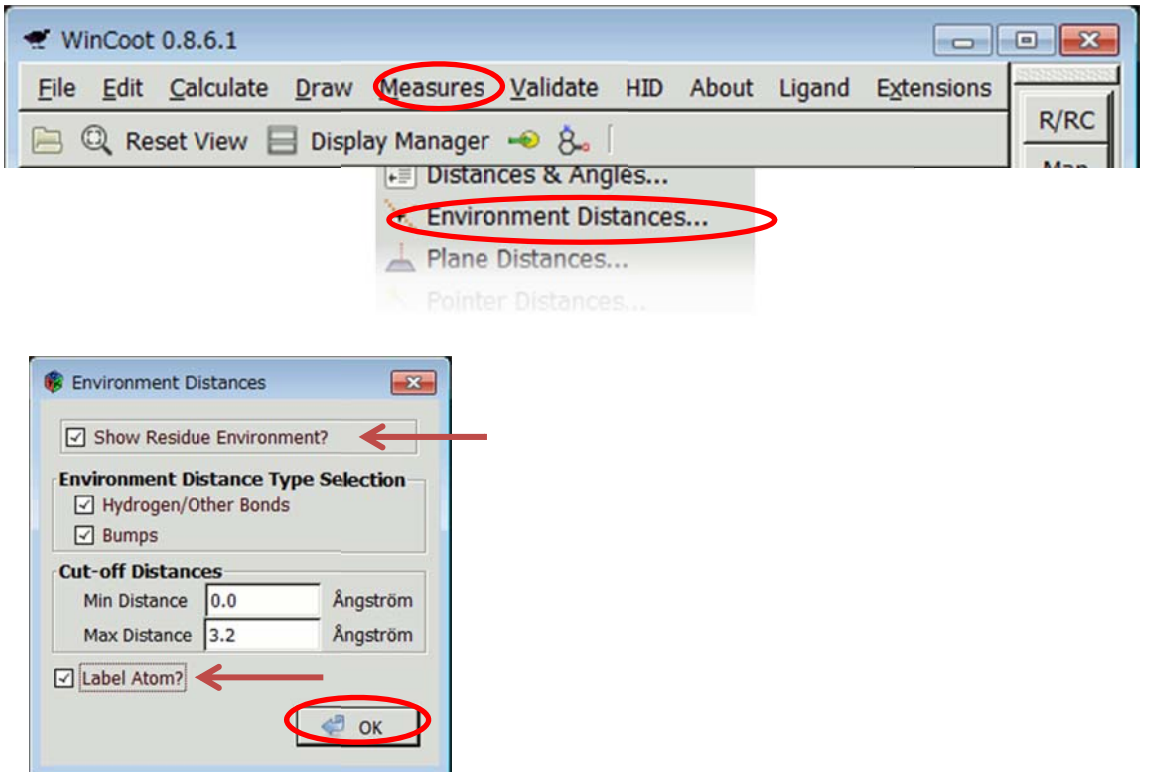

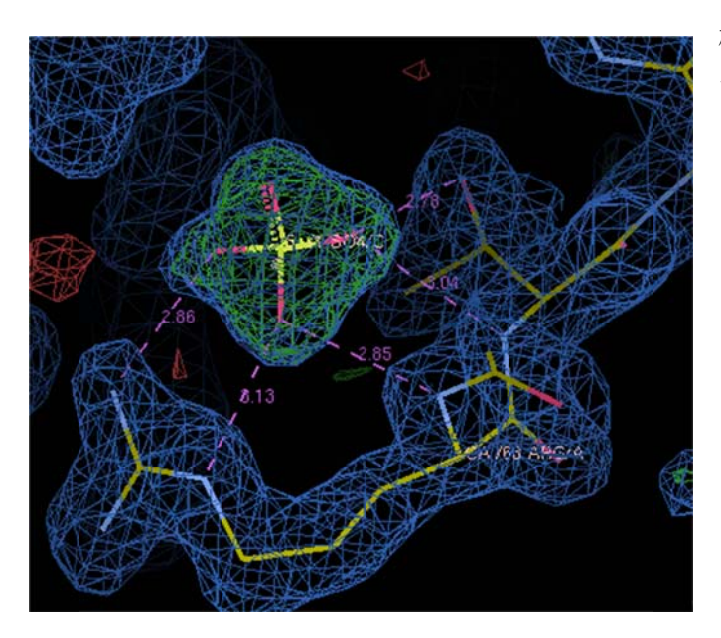

硫酸イオンと ARG の窒素原子と相互作用(紫色の破線 で表示されている)。

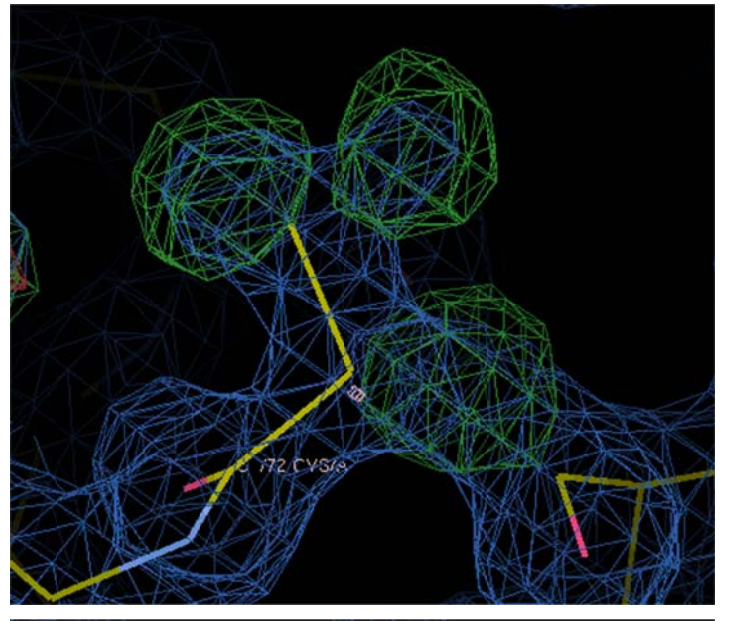

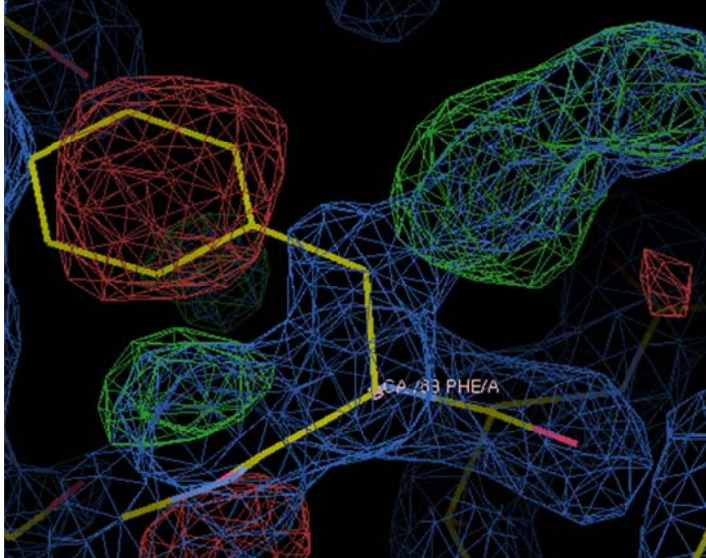

# 733 ASP

# A 鎖 72CYS・・・電子密度ではちゃんとあるのに、 モデルの窒素原子と側鎖の硫黄原子が無い。

- Delete Items で A72 を削除 G
	- Add d Residues で で残基を追 加(ALA)
	- Simple Mutate で ALA から CYS へ変換
	- Rea l Space Ref finement

# A 鎖 83 PHE・・・側鎖が赤い電子密度で覆われ、 近くに青と緑の電子密度が確認できる

Real Space Refinement

# A鎖 93 下流・・・青と緑の電子密度が確認できる

セーブ Add d Residues で残基を追 追加(ALA) Simple Mutate で ALA から GLUへ変換 Real Space Refinement

これを繰り返す。配列は A9 94 GLU A9 95 THR A9 96 CYS であ ある。

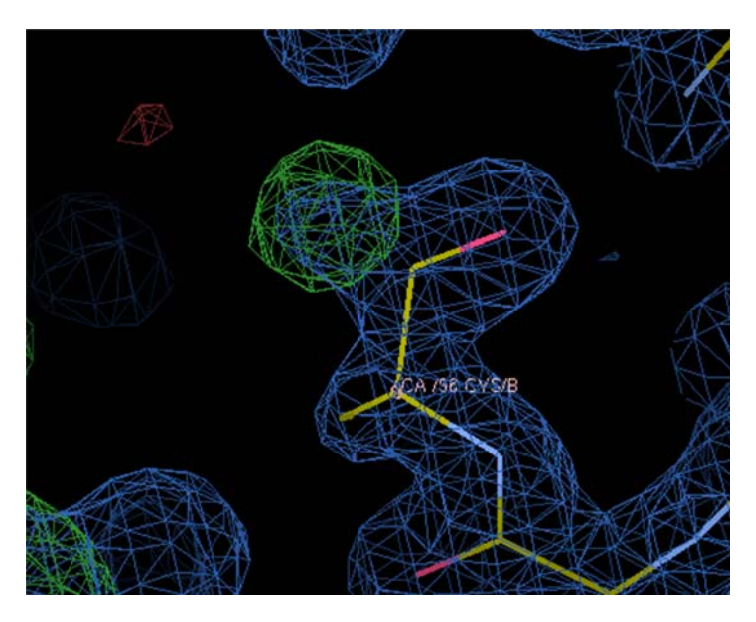

# B鎖96CYC・・・C末端の残基なので酸素原子が

がもう一つ必要。

Calculate & Other Modelling Tools...

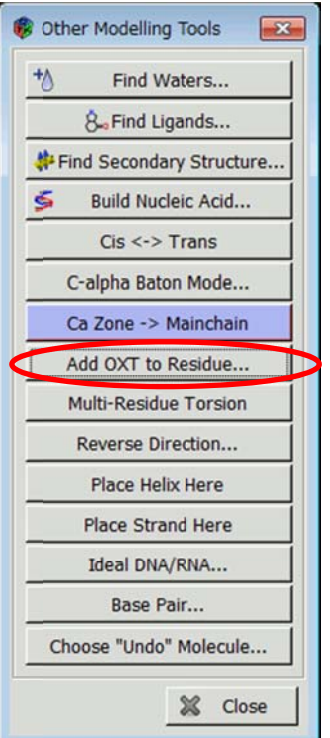

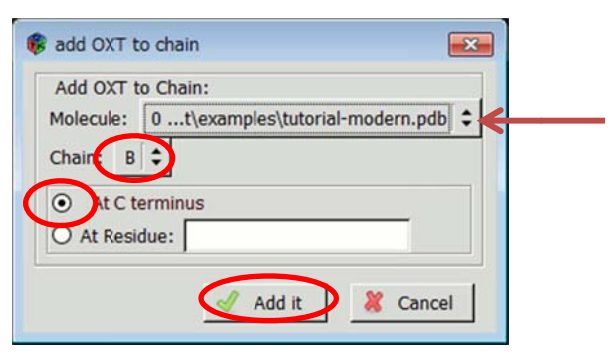

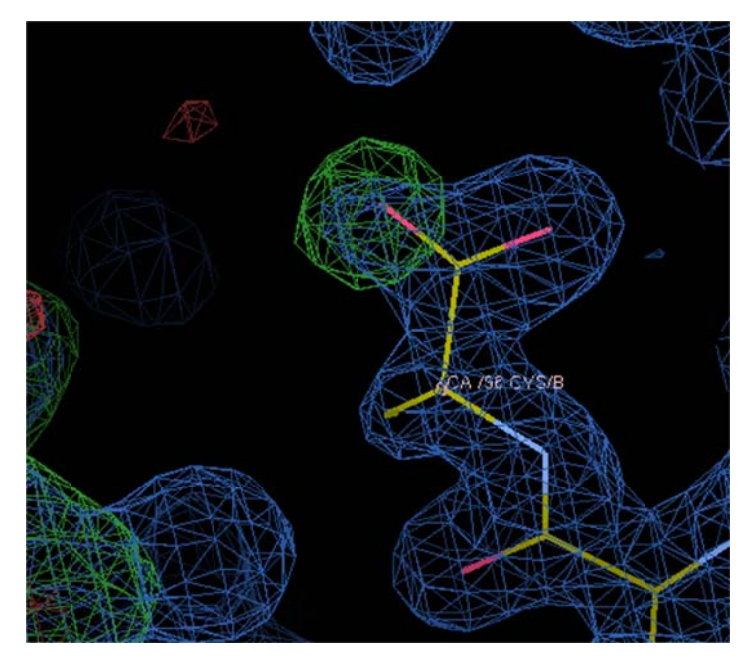

操作後

9. 結果の保存 (File -> Save Coordinates...->tutorial-modern.pdb ->Select Filename.. -> )

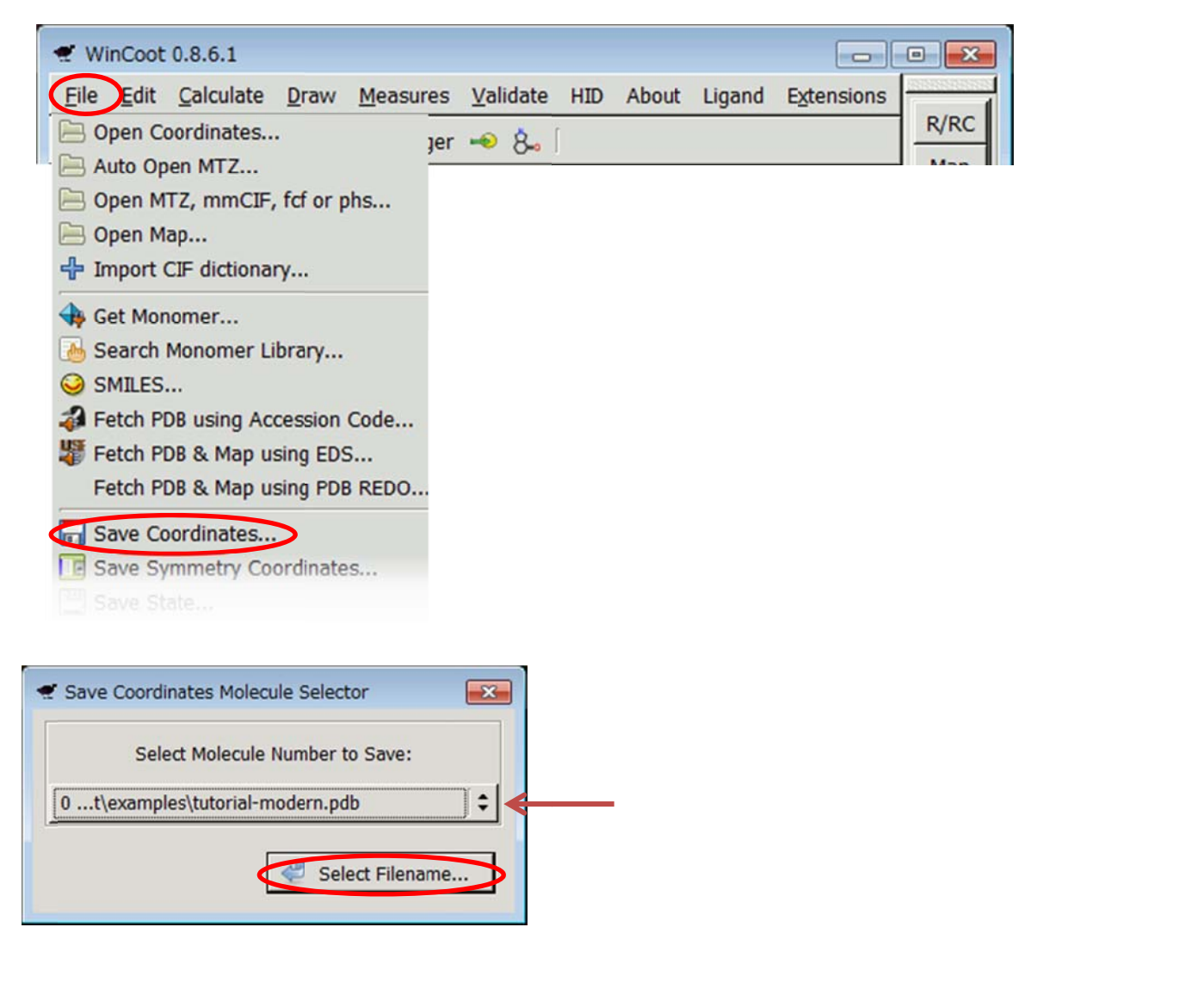

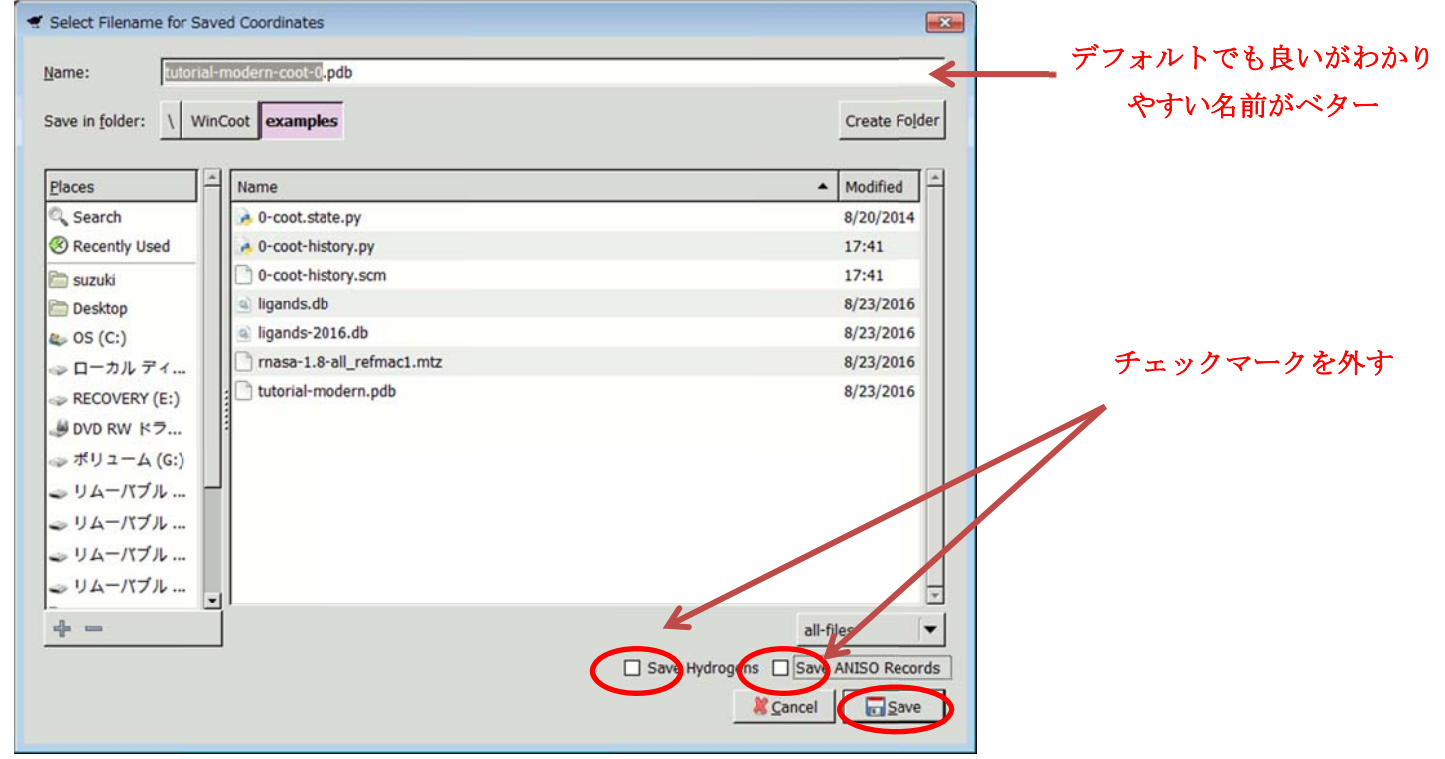